## **HOW TO REQUEST A UMASS LOWELL INITIAL VISA DOCUMENT**

## **STEP 1: Please go to the [iStart Services Login Page](https://sun-prd.erp.umasscs.net/istart/controllers/start/start.cfm) shown below:**

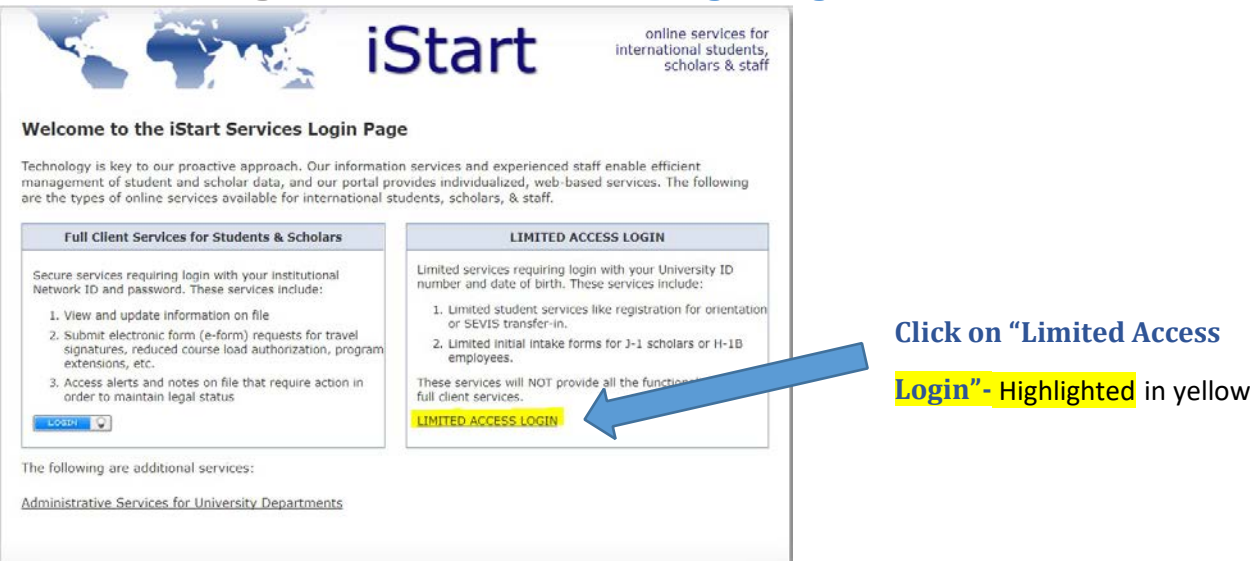

**STEP 2: The "Login to iStart – Limited Services" page will open:** 

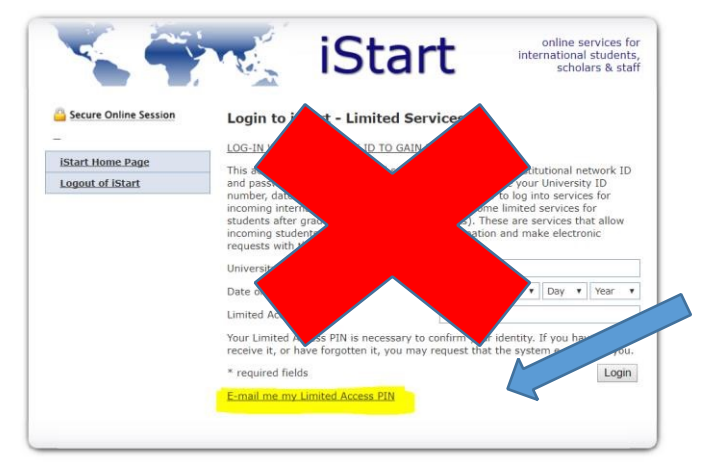

**For now, DO NOT fill out any of the boxes on this page.** 

**Instead, skip down to the bottom of the page and click: "Email me my Limited Access PIN"** Highlighted in yellow

## **STEP 3: This page will pop up**

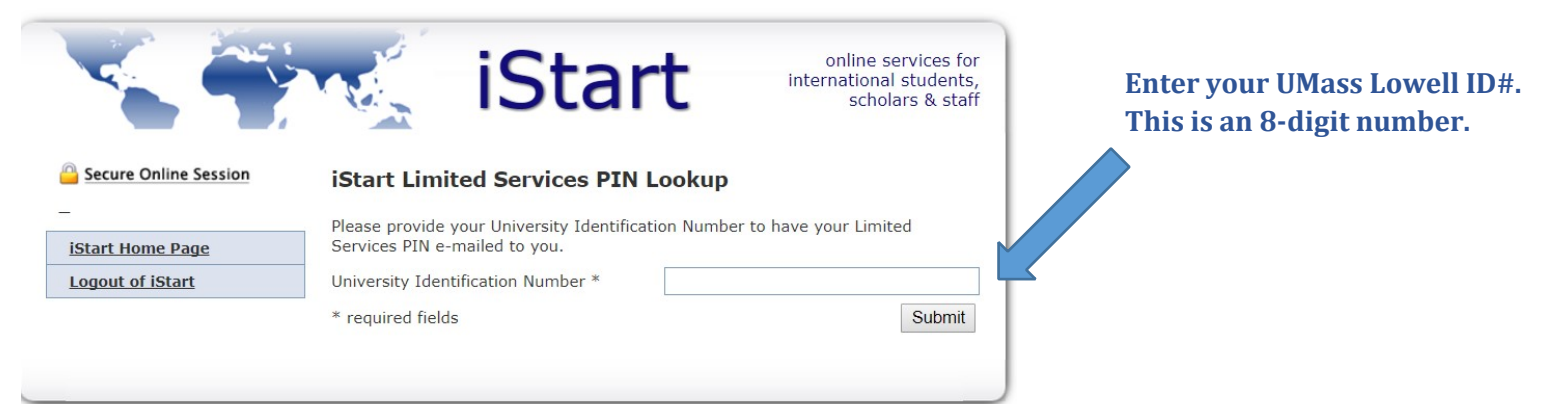

**STEP 4: YOU'VE requested A LIMITED SERVICES PIN TO APPLY FOR YOUR VISA DOCUMENT!** 

**University of Massachusetts International Office Module** 

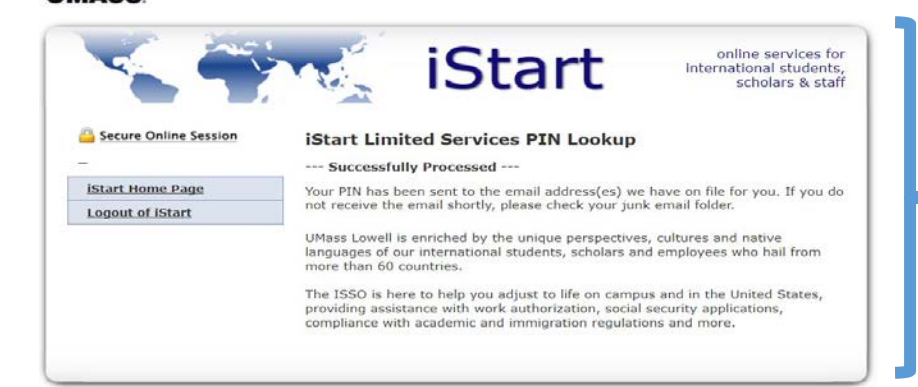

# **below: Use the Limited Access Pin that was**

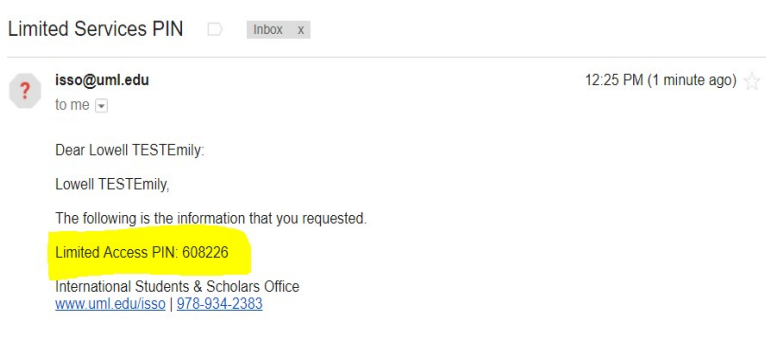

## **STEP 6: Go back to the [iStart Page](https://sun-prd.erp.umasscs.net/istart/controllers/admission/AdmissionEngine.cfm?home=true) [t](https://sun-prd.erp.umasscs.net/istart/controllers/admission/AdmissionEngine.cfm?home=true)o log in!**

**This is letting you know that you have been granted a limited services pin to access the e-form. This pin has been sent to your personal email address on file**

**STEP 5: Check your Personal Email, you should have received** 

**an email similar to the sample** 

### **sent to your PERSONAL email**

**(highlighted in yellow).** *If you do not receive the email shortly, please check your junk email folder.* 

**\*\*SAMPLE EMAIL\*\*** 

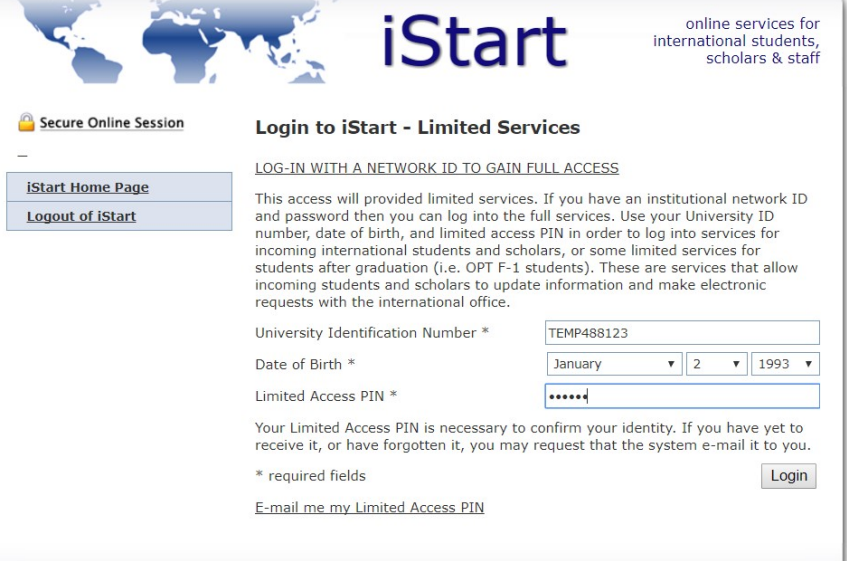

**Enter your UMass Lowell STUDENT ID#, Date of Birth, and the Limited Services Pin that you received via Email and click "Login"**

*\*Note – In the U.S. the Date of Birth Format is MONTH/DAY/YEAR. For example: April 17, 2018 would be written 04/17/2018.* 

**STEP 7: The below page will THEN pop up. Click on "Admissions" boxed in yellow. Select the text in the red box if you are an exchange student. If you are pursuing a degree (Bachelor's, Master's, Ph.D, etc), select the blue box. Then click on "Required Initial Documents."**

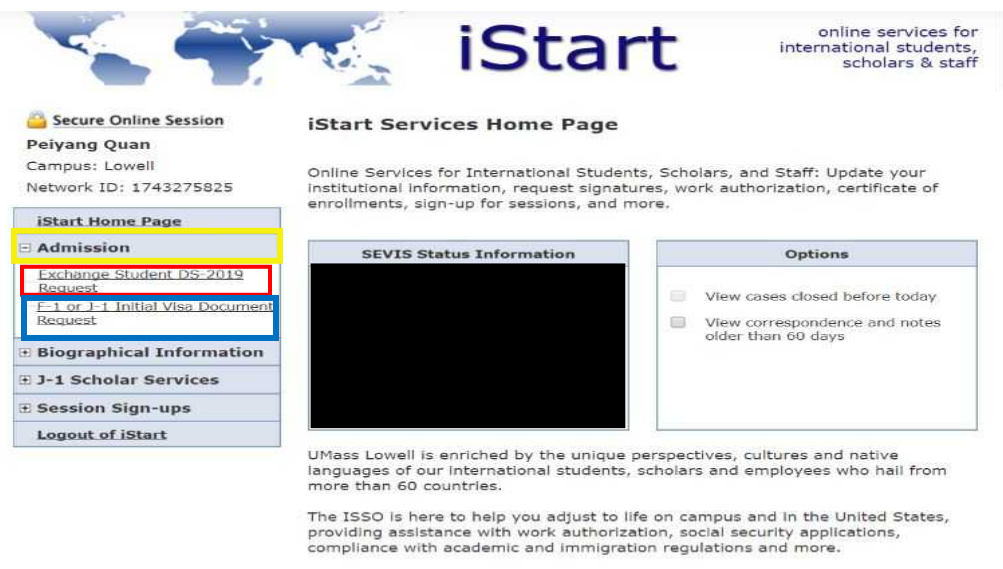

## **STEP 8: Complete the e-form!**

**Required Documents for Initial I-20** 

This e-form is designed for newly admitted<br>international students pursuing a Bachelor's, Master's or PhD level degree here at UMass<br>Lowell and would like to apply for a UMass<br>Lowell Visa Document, to legally study in the **United States.** 

#### **STUDENT INFORMATION**

The information below must match your passport<br>data exactly. If you have dual citizenship, list the<br>country of the passport you will use to enter the<br>United States. Please submit a copy of your passport identification page(s) to ensure accuracy. Errors on<br>this form will delay visa processing timelines. The<br>information submitted here will be the information on your UMass Lowell Visa Document.

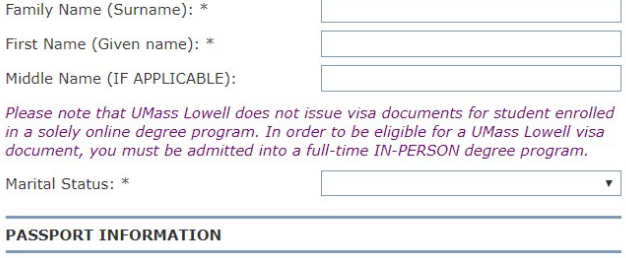

Copy of passport identification page(s)  $*$  Choose File No file chosen

O YES O NO Do you plan on bringing family members with you (i.e. Dependents)? \*Please note that you will need to show an extra \$3,000 for a spouse, and \$2,000 for each child\* \*

#### **General Helpful Tools**

- **•** You can only upload ONE document per upload field
- **•** You can only upload JPEGS, PDF's and word documents

**Email** Emily Fritz@uml.edu with any concerns on the e-form and attach a screenshot so that she can assist you! **Complete the E-form, upload your documentation as necessary and then click submit.** 

**If you are having any issues, review the below tools for assistance.** 

#### **Trouble-shooting tools for Students**

If you are having trouble accessing the E-form

- [Clear your cache](https://www.uml.edu/IT/Services/Get-connected/Clear-Cache.aspx) [th](https://www.uml.edu/IT/Services/Get-connected/Clear-Cache.aspx)rough your web browser.
- Try copying and pasting the link (rather than clicking on it) into your web browser.
- Be sure that you are entering the correct Date of Birth format: MONTH/DAY/YEAR.